# **New Features August 2000**

Create Groups - Facility & Sector

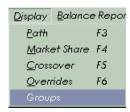

To create Sector Group Click on Sector and go to Group Number 1 and click on Add to Group.

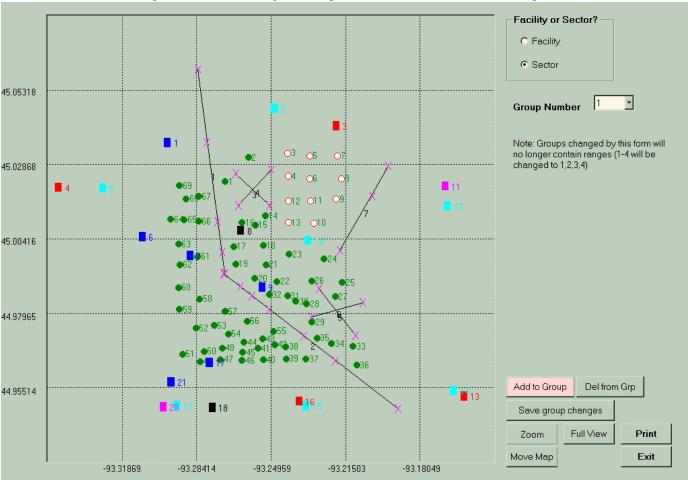

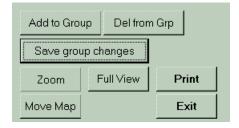

You may need to Zoom in or Out to get desired view, then Save Group changes and you have created a Group.

# Close-up of Sector Group SG1

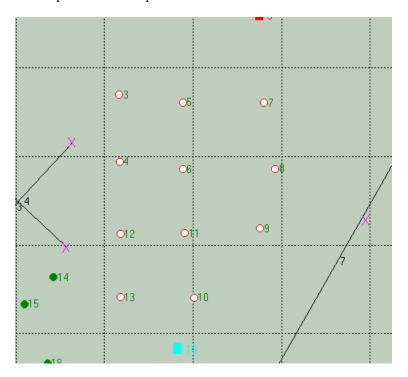

Sector groupings can be used for reports such as Sector summary or Neighborhoods (which is similar to District modeling and for establishing a directional pull (curve) in modeling.

The report for Sector Summary would look as follows:

|    | A        | В      | С     | D         | E       | F      |
|----|----------|--------|-------|-----------|---------|--------|
| 1  |          |        | SECTO | R SUMMAR  | Y       |        |
| 2  |          | •      |       |           |         |        |
| 3  | Sector   | Jun    | 2000  |           | F       | loat   |
| 4  | Мар Кеу  | Pop.   | PCE   | Potential | Percent | Amount |
| 5  |          |        |       |           |         |        |
| 6  | 3        | 1,210  | 29.94 | 36,227    | 15.46   | 5,601  |
| 7  | 4        | 2,215  | 30.07 | 66,605    | 15.42   | 10,273 |
| 8  | 5        | 1,265  | 30.88 | 39,063    | 15.24   | 5,953  |
| 9  | 6        | 1,515  | 30.41 | 46,071    | 15.17   | 6,990  |
| 10 | 7        | 1,895  | 32.97 | 62,478    | 15.25   | 9,530  |
| 11 | 8        | 2,210  | 31.13 | 68,797    | 15.31   | 10,535 |
| 12 | 9        | 1,255  | 32.51 | 40,800    | 15.40   | 6,284  |
| 13 | 10       | 2,375  | 31.37 | 74,504    | 15.18   | 11,309 |
| 14 | 11       | 1,725  | 30.91 | 53,320    | 15.11   | 8,058  |
| 15 | 12       | 2,020  | 28.74 | 58,055    | 15.39   | 8,933  |
| 16 | 13       | 2,300  | 30.00 | 69,000    | 15.54   | 10,719 |
| 17 |          |        |       |           |         |        |
| 18 | Totals   | 19,985 |       | 614,921   |         | 94,183 |
| 19 | Averages |        | 30.77 |           | 15.32   |        |

To look at Neighborhood report just follow this procedure First

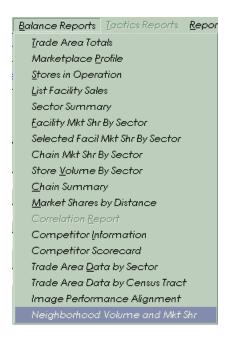

#### Then

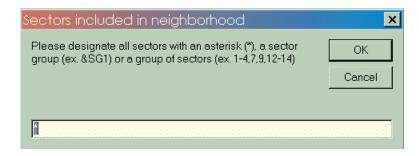

#### Next fill in Sector Group

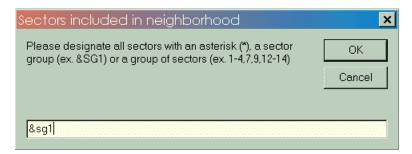

# Then designate facilities

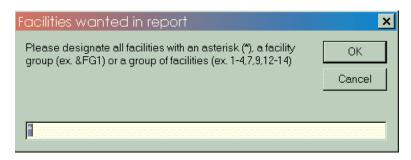

### And the report for Neighborhood modeling looks as follows

| Del Col Print Write to xls File Write to tab File |           |                    |             |            |       |          |         |        |         |        |        |        |
|---------------------------------------------------|-----------|--------------------|-------------|------------|-------|----------|---------|--------|---------|--------|--------|--------|
|                                                   | A B       | С                  | D           | E          | F     | G        | н       | I      | J       | K      | L      | м      |
| 1                                                 |           | •                  | ]           | NEIGHBO    | RHOOD | VOLUME A | ND MAI  | RKET S | HARE    |        | Ju     | n 2000 |
| 2                                                 |           |                    |             |            |       |          |         |        |         |        |        | - 1    |
| 3                                                 | Facility  |                    | Shr of      | Vol from 1 |       |          |         |        |         |        | Total  | - 1    |
| 4                                                 | Map Key   | Name               | Nbhd        | Nbhd       | Nbhd  | Volume   | \$/SqFt | Draw   | Curve : | Radius | Area   | Image  |
| 5                                                 |           |                    |             |            |       |          |         |        |         |        |        | - 1    |
| 6                                                 |           |                    |             |            |       |          |         |        |         |        |        | - 1    |
| 7                                                 | 2         | Fresh Foods        | 12.26       | 75,361     | 15.07 | 500,000  | 7.46    | 30.00  |         | 1.50   | 67,000 | 97     |
| 8                                                 | 3         | Superstore         | 28.53       | 175,411    | 22.20 | 790,000  | 10.53   | 30.00  |         | 1.50   | 75,000 | 140    |
| 9                                                 | 8         | Basket Foods       | 1.65        | 10,121     | 8.10  | 125,000  | 4.31    | 95.00  | 75.00   | 1.50   | 29,000 | 78     |
| 10                                                | 9         | Marketbasket       | 1.33        | 8,204      | 9.12  | 90,000   | 7.50    | 95.00  | 75.00   | 1.50   | 12,000 | 93     |
| 11                                                | 10        | Fresh Foods        | 30.84       | 189,645    | 26.16 | 725,000  | 10.07   | 85.00  | 61.00   | 1.50   | 72,000 | 148    |
| 12                                                | 11        | Groceryland        | 4.50        | 27,653     | 4.61  | 600,000  | 11.76   | 10.00  | 37.00   | 1.50   | 51,000 | 88     |
| 13                                                | 12        | Fresh Foods        | 4.19        | 25,770     | 4.22  | 610,000  | 9.38    | 10.00  | 40.00   | 1.50   | 65,000 | 88     |
| 14                                                |           |                    |             |            |       |          |         |        |         |        |        | - 1    |
| 15                                                |           | Total/Average      | 83.29       | 24,389     |       | 63,354   | 3.59    |        |         |        | 17,667 | 35     |
| 16                                                |           |                    |             |            |       |          |         |        |         |        |        | - 1    |
| 17                                                |           | hood = 3,4,5,6,7,8 | 8,9,10,11,1 | 2,13       |       |          |         |        |         |        |        | - 1    |
| 18                                                | Market Sl | nare Cutoff is 1   |             |            |       |          |         |        |         |        |        |        |

Directional pull. In group display highlight sectors to be given directional pull. Then create sector group such as SG2.

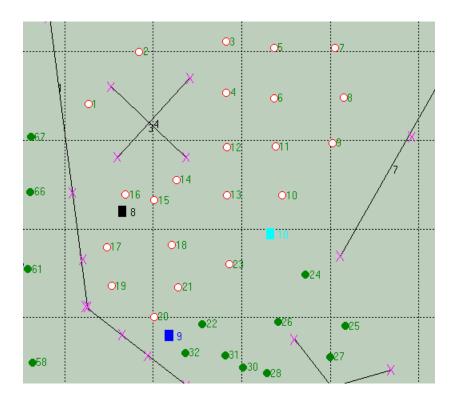

Then go to sector over ride folder and enter Facility 9 and place in Sector group 2 and add desired curve over ride, say 45

|   | facility id | sector id | Curve Override |
|---|-------------|-----------|----------------|
| 1 | 9           | &sg2      | 45.00          |

Then the model extends to all sectors in sector group the over ride individually when you click back on sector over ride folder as illustrated below

|    | facility id | sector id | Curve Override |
|----|-------------|-----------|----------------|
| 1  | 9.00        | 1.00      | 45.00          |
| 2  | 9.00        | 2.00      | 45.00          |
| 3  | 9.00        | 3.00      | 45.00          |
| 4  | 9.00        | 4.00      | 45.00          |
| 5  | 9.00        | 5.00      | 45.00          |
| 6  | 9.00        | 6.00      | 45.00          |
| 7  | 9.00        | 7.00      | 45.00          |
| 8  | 9.00        | 8.00      | 45.00          |
| 9  | 9.00        | 9.00      | 45.00          |
| 10 | 9.00        | 10.00     | 45.00          |
| 11 | 9.00        | 11.00     | 45.00          |
| 12 | 9.00        | 12.00     | 45.00          |
| 13 | 9.00        | 13.00     | 45.00          |
| 14 | 9.00        | 14.00     | 45.00          |
| 15 | 9.00        | 15.00     | 45.00          |
| 16 | 9.00        | 16.00     | 45.00          |
| 17 | 9.00        | 17.00     | 45.00          |
| 18 | 9.00        | 18.00     | 45.00          |
| 19 | 9.00        | 19.00     | 45.00          |
| 20 | 9.00        | 20.00     | 45.00          |
| 21 | 9.00        | 21.00     | 45.00          |
| 22 | 9.00        | 23.00     | 45.00          |

There is now a capability for 13 sector over rides and you can use a sector group again if need except that the group is changed to the last created, but the individual over ride is kept for the store to sector.

### Curve Over rides shown on Display Over rides

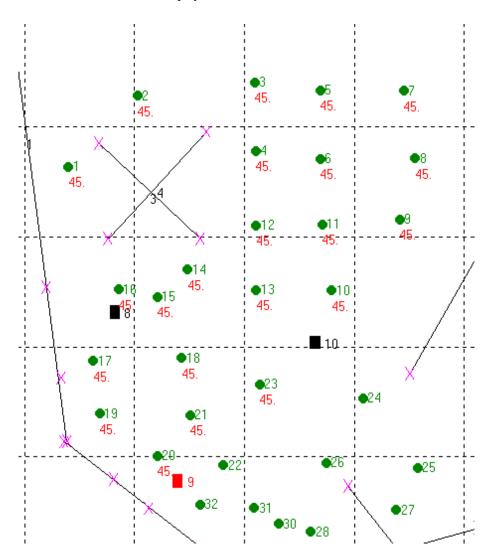

Update Sector Radius can now be handled as in previous versions of Locus The following illustrations walk you through process.

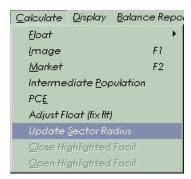

Select sectors or sector group that need radius adjustments.

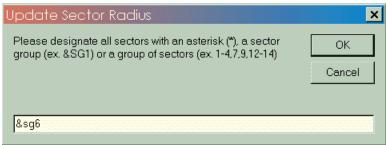

Enter in new radius

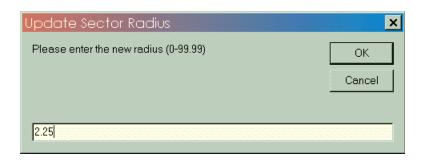

|       |      | 58.00 | 0.00 |
|-------|------|-------|------|
| 60.00 | 0.00 | 59.00 | 0.00 |
| 61.00 | 0.00 | 60.00 | 2.25 |
| 62.00 | 0.00 | 61.00 | 2.25 |
| 63.00 | 0.00 | 62.00 | 2.25 |
| 64.00 | 0.00 |       |      |
| 65.00 | 0.00 | 63.00 | 2.25 |
| 66.00 | 0.00 | 64.00 | 2.25 |
| 67.00 | 0.00 | 65.00 | 2.25 |
|       |      | 66.00 | 2.25 |
| 68.00 | 0.00 | 67.00 | 2.25 |
| 69.00 | 0.00 | 68.00 | 2.25 |
|       |      | 69.00 | 2.25 |

### View of Sector Group

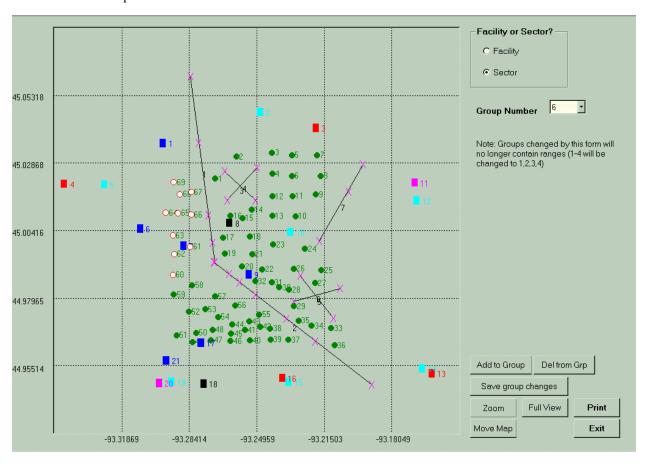

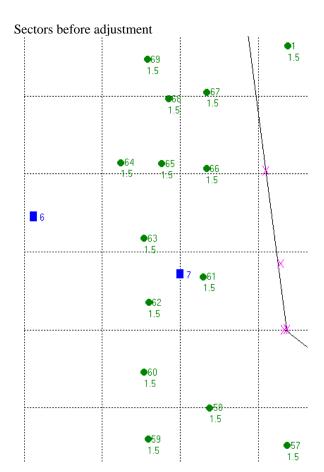

### Sectors after sdjustment

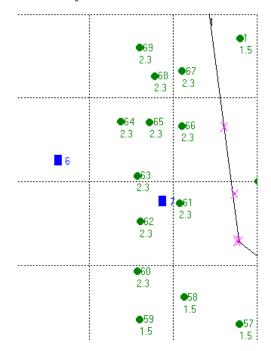

To <u>not</u> show addresses on **Balanced Model Report (Stores in Operation)** or **Tactics Report (Projected Marketplace)** go to the Project Info folder and find box that says addresses and select **No** 

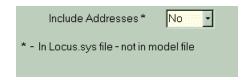

#### Report will then be as follows:

|          |              | Jun     | 2000  | Total  |       |       |
|----------|--------------|---------|-------|--------|-------|-------|
| Facility | Name         | Volume  | /SqFt | Area   | Draw  | Image |
|          |              |         |       |        |       |       |
| 1        | Marketbasket | 120,000 | 8.00  | 15,000 | 15.00 | 67    |
| 2        | Fresh Foods  | 500,000 | 7.46  | 67,000 | 30.00 | 97    |
| 3        | Superstore   | 790,000 | 10.53 | 75,000 | 30.00 | 140   |

To show addresses on reports go to Project Info folder and find box that says addresses and select Yes

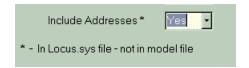

#### Report will then be as follows:

| Facility | Name                                 | Jun<br>Volume | 2000<br>/SqFt | Total<br>Area | Draw  | Image |
|----------|--------------------------------------|---------------|---------------|---------------|-------|-------|
| 1        | Marketbasket<br>Chalkley/Iron Bridge | 120,000       | 8.00          | 15,000        | 15.00 | 67    |
| 2        | Fresh Foods<br>Laburnum/Williamsburg | 500,000       | 7.46          | 67,000        | 30.00 | 97    |
| 3        | Superstore<br>Quioccasin/Gaskins     | 790,000       | 10.53         | 75,000        | 30.00 | 140   |

#### Display Path Update:

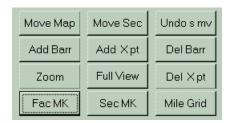

You now are able to Move Map, Move Sector, Undo Sector Move, Add Barrier, Add Cross Point, Delete Barrier, Zoom, Full View, Delete Cross Point, Show Facility Map Key, Hide Facility Map Key, Show Sector Map Key, Hide Sector Map Key and have either Mile Grid or Ruler Grid.